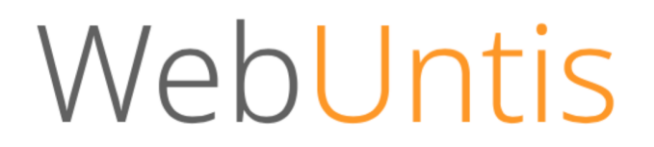

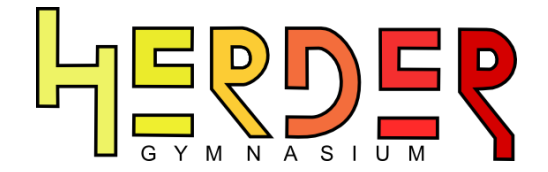

# **E-Mailadresse in WebUntis hinterlegen**

Guten Tag,

Sie haben einen WebUntis-Zugang von der Schule erhalten. Bitte hinterlegen Sie immer in Ihrem Account eine gültige E-Mailadresse, um z.B. zu einem späteren Zeitpunkt Ihr (vergessenes) Passwort wiederherstellen zu können.

Bitte folgen Sie dazu dieser Schritt-für-Schritt-Anleitung:

#### **1. Schritt** (WebUntis aufrufen)

Gehen Sie auf "https://webuntis.com". Nutzen Sie dazu einen der folgenden Internet-Browser: Mozilla Firefox, Chrome, Internet Explorer, Safari, Opera).

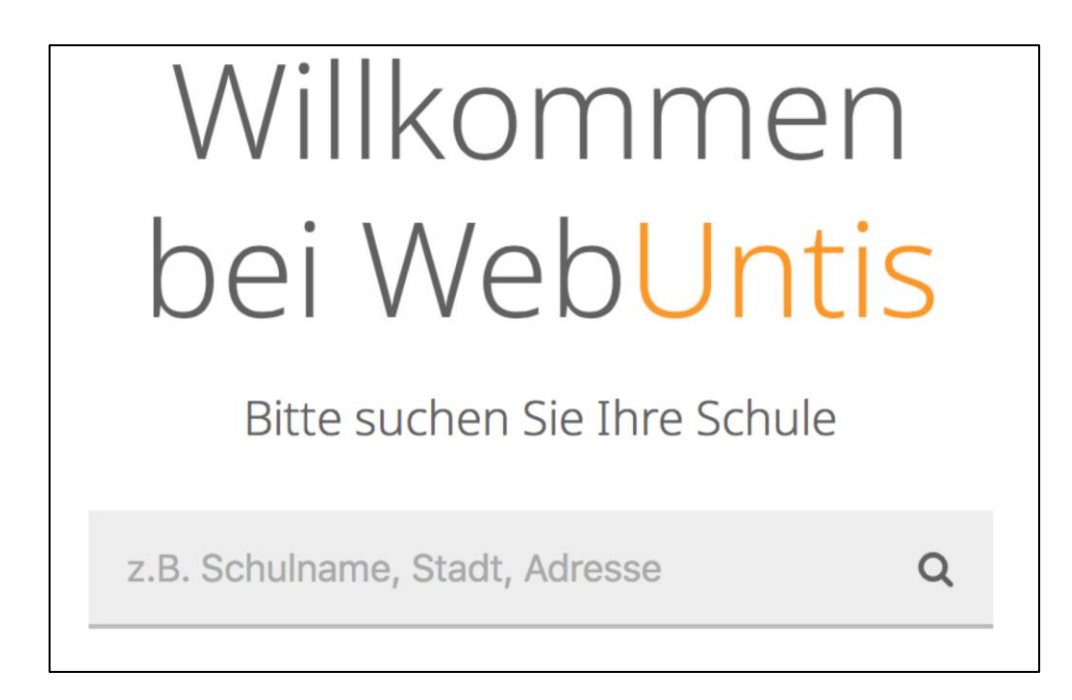

#### **2. Schritt** (Herder-Gymnasium auswählen)

Suchen Sie nach "14052" und wählen Sie das Herder-Gymnasium aus.

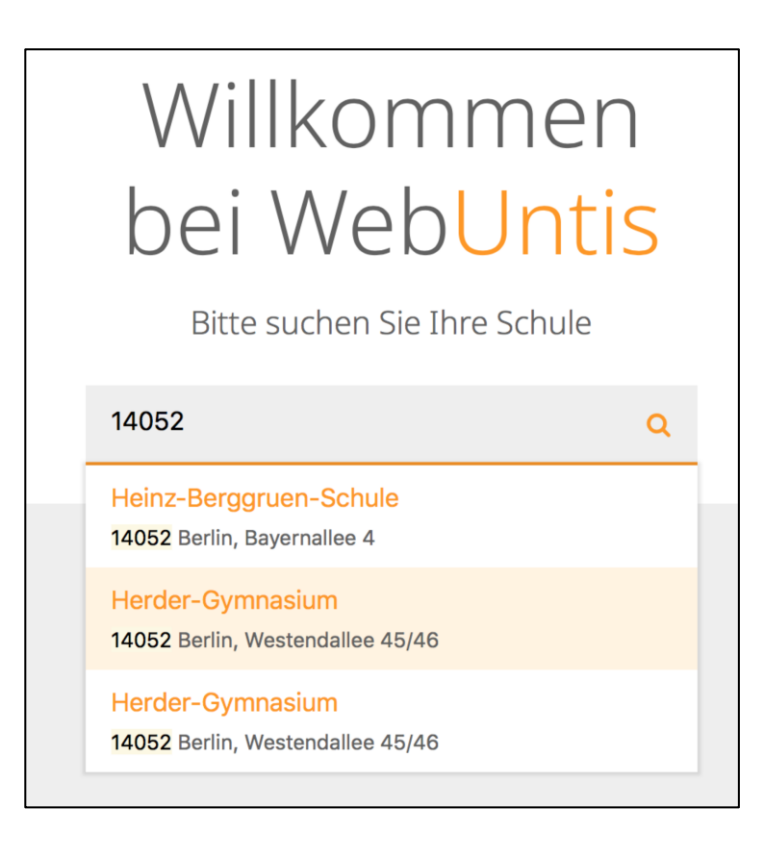

## **3. Schritt** (Benutzernamen und Passwort eingeben)

Im Login-Fenster geben Sie Ihren Benutzernamen und Ihr Passwort ein. Klicken Sie auf "Login".

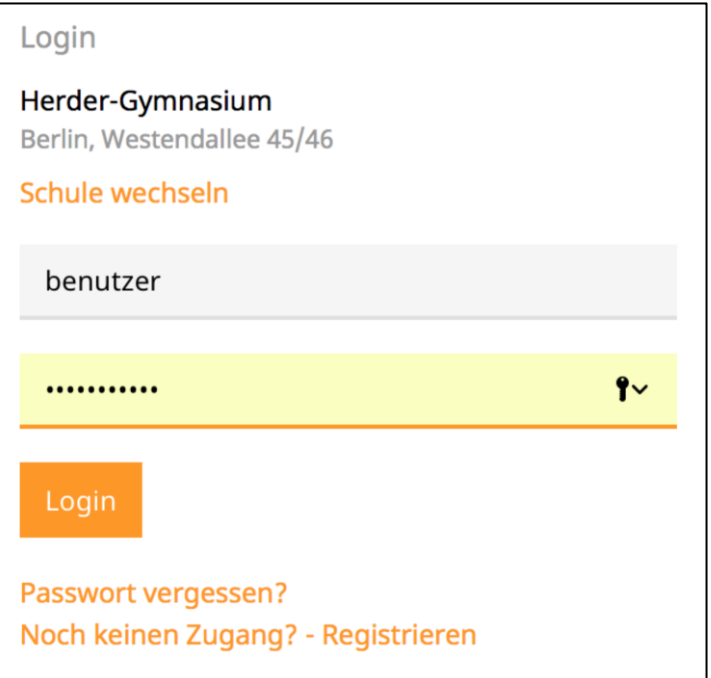

#### **4. Schritt** (Account-Einstellungen aufrufen)

In der Kopfzeile finden Sie rechts die Einstellungen zu Ihrem Profil.

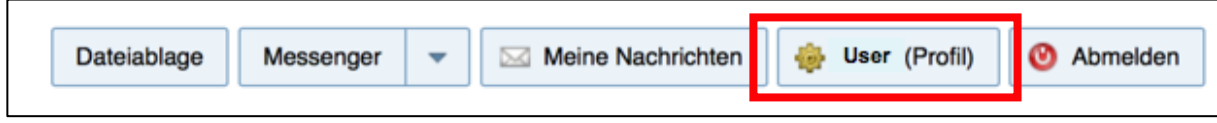

## **5. Schritt** (E-Mailadresse eingeben und speichern)

Geben Sie nun im dafür vorgesehenen Feld Ihre E-Mailadresse ein und bestätigen Sie unten mit "Speichern".

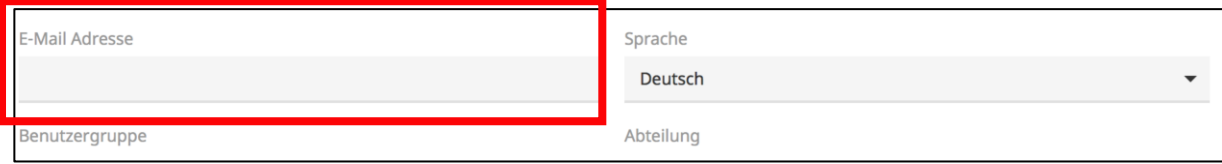

# **6. Schritt**

Geschafft!! Sie haben nun erfolgreich eine E-Mailadresse in Ihrem Account hinterlegt.

Sollten Sie Fragen zum Ablauf oder weitere Probleme haben, wenden Sie sich bitte an unseren Support unter webuntis@herder-gymnasium.eu

Wir hoffen, dass Ihnen diese Anleitung weiterhelfen konnte.

Mit freundlichen Grüßen

Ihr WebUntis-Team am Herder-Gymnasium